# **DÚVIDAS FREQUENTES- CRQ 4.0.**

# **LOGIN**

### **1. Estou entrando no sistema com meu Login e Senha, mas dá a seguinte mensagem:**

#### **a) Usuário já está logado**

Ocorre quando tem alguém usando o mesmo login em outro computador, ou caso você tenha saído da página do CRQ sem clicar em SAIR (canto superior direito). Neste caso, você deverá aguardar até o término da sessão (cronômetro no canto superior direito).

#### **b)Usuário bloqueado, entre em contato com a ABEP**

O acesso ao CRQ é bloqueado em duas situações:

- **Atraso nos projetos:** nesse caso, deve-se enviar um email para crq@abep.org com o título "Projeto em atraso". Ao entrar em contato, a equipe do CRQ liberará o acesso durante 48 hs ,para que seja feita as inclusões reais dos participantes. Você só terá acesso aos outros grupos em aberto e a criação de novos grupos ao FINALIZAR O GRUPO EM ATRASO. Caso, as alterações não sejam feitas no prazo estipulado poderá haver a rescisão do contrato.
- **Atraso no pagamento:** nesse caso, deve-se enviar um email para financeiro@abep.org com cópia para crq@abep.org com o título "pagamento em atraso" e aguarde resposta. Após o pagamento, o banco leva até 72h para enviar esta informação para a ABEP. Sendo assim, sugerimos que envie o comprovante do pagamento para nosso departamento financeiro, a fim de agilizar o processo de liberação.

#### **c) Usuário/Senha incorreta**

Tente entrar com o login e senha novamente, tenha certeza que a tecla CAPSLOCK não está habilitada.

Caso você tenha clicado em ESQUECI MINHA SENHA, uma nova senha foi gerada e enviada para o email cadastrado no CRQ. Verifique os emails da empresa e/ou email do responsável pelo usuário. Caso não tenha recebido, entre em contato com a ABEP.

### **2. Não consigo usar o mesmo login em dois computadores ao mesmo tempo. Como crio novos usuários?**

Para criar usuários no CRQ você precisa ter o login e a senha administradora. Esse login foi enviado ao responsável da empresa logo que a empresa começou a utilizar o sistema, e geralmente leva o primeiro nome da empresa. Caso a empresa não saiba qual o Login e Senha administradora, entre em contato com a ABEP.

Entre no sistema com o login administrador, selecione: Cadastro/ Usuário (lado esquerdo). Preencha os dados e Salve. Um email com o Login e a Senha será enviado para o endereço que foi cadastrado.

#### **3. Quantos usuários da mesma empresa podem utilizar o CRQ?**

Não há restrição no número de usuários e nem custo para cadastrá-los. Não é possível acessar com o mesmo login em duas máquinas ao mesmo. Cada usuário dentro da empresa deve ter seu próprio login e senha. Para cadastrar novos usuários basta logar com a senha administradora da empresa, e entrar na sessão Cadastro/usuário.

## **GRUPOS/PROJETOS**

#### **4. Como faço para criar um grupo?**

Entre com o login e senha, clique na opção PROJETOS. Do lado esquerdo da tela, clique na opção CADASTRO GRUPO , preencha as informações e Salve.

\*Nota: Não esqueça de preencher a tabela de Leitura (só visualização) e Inclusão (realização de consultas e finalização do grupo) para os usuários que terão acesso a esse grupo. Podem ser escolhidos apenas um ou até todos os usuários.

#### **5. Criei um grupo, mas o grupo não aparece para mim. O que aconteceu?**

Você cadastrou o grupo, porém não deu permissão de Leitura e Inclusão para o usuário.

Selecione abaixo os usuários que terão permissão para leitura (visualização do grupo) e Inclusão de candidatos no grupo:

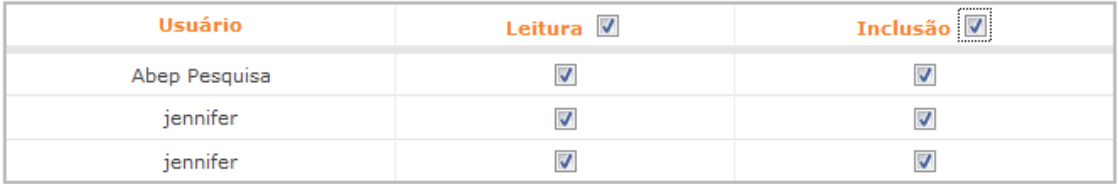

#### Figura 1

Entre em PROJETO/ Cadastro grupo (lado esquerdo da tela), desça toda a página. No final da tela, aparecerá uma lista de todos os Grupos em aberto. Clique no botão SELECIONE na frente do grupo. Na parte de cima da tela aparecerão todos os detalhes do grupo.

Na sessão de permissões (vide exemplo na figura 1), selecione os usuários e clique em ACEITAR.

Clique novamente em PROJETOS (lado esquerdo). O grupo deverá aparecer "em andamento".

#### **6. Entro no grupo, mas não tenho opção de inserir os dados do candidato. O que eu faço?**

Veja se na tarja cinza na parte de cima da página está escrito "Usuário: usuário de recrutamento". Caso esteja escrito "Usuário: Empresa de pesquisa/recrutamento", você está utilizando a senha administradora, que apenas administra a conta, mas não faz consultas. Tente com o login de USUÁRIO.

Se na tarja cinza estiver escrito "Usuário: usuário de recrutamento", você criou um grupo, porém não deu permissão de inclusão para o usuário. Siga os mesmos passos da questão 5 (acima).

### **7. Recebi um email com atraso no projeto, mas este projeto não aparece para mim. O que aconteceu?**

Você abriu o projeto e não deu permissões de leitura e inclusão. Siga os passos da questão 5 (acima). Ao aparecer o grupo " em andamento", clique no nome do grupo. Ao entrar na página, clique em "Fechar Grupo".

#### **8. Abri um grupo COM LISTAGEM, mas mesmo assim o sistema pede o CPF do recrutador.**

Você deverá inserir o CPF do responsável pela lista.

# **CONSULTAS**

**9. Realizei uma consulta, e em um dos registros apareceu "Participante- Automático". O que isto significa?**

> No sistema antigo quando uma empresa não fazia a inclusão dos participantes no prazo, a empresa era bloqueada. Era realizado o desbloqueio da empresa para serem

realizadas a devidas inclusões. Caso não fossem incluídas no prazo de 2 dias, o sistema incluía automaticamente os candidatos como PARTICIPANTE- Automático.

#### **10. Realizei uma consulta, o número de consultas e participação deu 99, e o status veio como IRREGULARIDADE. O que isto significa?**

A ABEP mantém em seu sistema uma lista de irregularidades. Caso alguma delas seja encontrada em sua consulta o sistema não emitirá a **Ficha do Candidato**. São elas:

- Dados de usuários do sistema
- Dados de recrutadores
- Dados de profissionais de pesquisa
- outros

### **11. Realizei uma consulta, o número de consultas e participação deu 99, e o status veio como RECRUTADOR. O que isto significa?**

Significa que pelo cruzamento de dados do sistema, o candidato é um recrutador ou faz parte da família de um recrutador (mesmo sobrenome, telefone, CEP,etc..)

## **12. Por que quando faço consultas, muitas vezes aparece outro nome, que não é aquele que estou procurando?**

O CRQ busca nomes e dados parecidos (como telefone, RG, data de nascimento, entre outros). Cabe a você checar o documento do participante e saber se ele é de fato a pessoa que você buscou.

## **13. Fiz uma consulta e não aparece a Ficha do Candidato. No campo "Status" aparece "Irregularidade". O que significa isso?**

A ABEP mantém em seu sistema uma lista de irregularidades. Caso alguma delas seja encontrada em sua consulta o sistema não emitirá a **Ficha do Candidato**. São elas:

- Dados de usuários do sistema
- Dados de recrutadores
- Dados de profissionais de pesquisa
- outros

## **RELATÓRIOS**

**14. Onde encontro o relatório do grupo com as participações e valores?**

Esse relatório é emitido assim que o grupo é finalizado. Entre na sessão PROJETOS, clique na aba FECHADOS, e selecione o projeto. O relatório em pdf vai abrir automaticamente na tela.

#### **15. Qual o relatório que deve entregar ao cliente final? Como crio o relatório?**

O relatório que é entregue ao CLIENTE FINAL, segundo o Código de Ética ICC/ESOMAR, não deve conter os nomes dos participantes da pesquisa. O relatório do Cliente é obtido pela sessão : Relatório/Relatório do Cliente (lado esquerdo do painel).

Digite o Nome do Relatório que deseja criar, e o Nome do Cliente, e clique em BUSCAR (não é necessário preencher nenhum campo do "Busca de Grupos").

Aparecerá uma tela com todos os grupos existentes:

#### Dados do Relatório

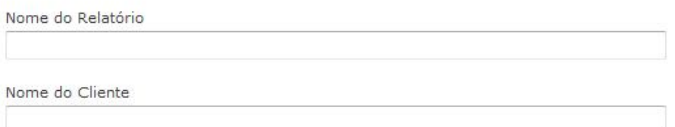

#### **Busca de Grupos**

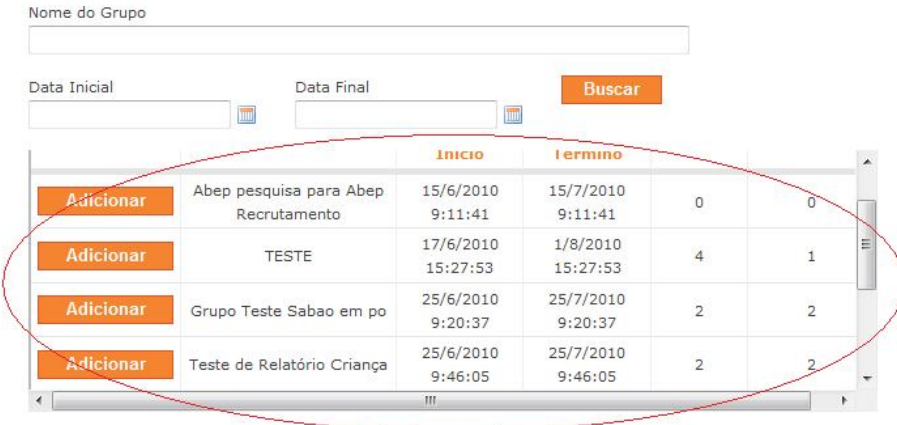

Selecione os grupos que deseja inserir no relatório clicando no botão Adicionar na frente do nome do grupo. Você poderá adicionar até 15 grupos em um mesmo relatório. Após selecionar todos os grupos, clique em salvar.

Logo abaixo do botão SALVAR aparecerá uma listagem com todos os relatórios. Para abrir clique em Relatório.